#### Office of Transportation and Air Quality Fuels Registration (OTAQREG)

Job Aid

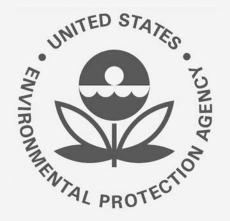

## How to Edit Delegated User Roles in OTAQREG

This job aid is designed to provide a high-level overview of this task so that you can start using the redesigned OTAQREG system as quickly as possible.

## Before you begin:

- 1. You must have a Central Data Exchange (CDX) account
- 2. You must be logged into the CDX OTAQREG program service
- You must be the Responsible Corporate Officer (RCO), Delegated RCO, or a delegated user of a registered company with a 4-digit EPA Company ID

For help with these steps, see the documentation on EPA's Fuels Registration, Reporting, and Compliance Help website:

https://www.epa.gov/fuels-registration-reporting-andcompliance-help

## Skip to instructions for:

- Delegated user of the company
- RCO or Delegated RCO of the company

1

### Submit Updated User Association Request as Delegated User

- 1. Click the Company ID
- 2. Select Edit Roles
- 3. Select or remove the appropriate roles
- 4. If you desire to disassociate from the company, please click the **Disassociate** button. (This option is only available for current Delegated Users and Delegated RCOs, not for RCOs)
- 5. Click Save and Continue

Steps continue on next slide...

| ow 10 🗸 entries                                                                                                    |                                                                                                    | Filter Companies:                                                                                                    |                                                              |
|----------------------------------------------------------------------------------------------------|----------------------------------------------------------------------------------------------------|----------------------------------------------------------------------------------------------------|--------------------------------------------------------------|
| ompany ID                                                                                                    | Company Name                                                                                                    | Address My Role                                                                                                    | s                                                            |
| 220 -<br>View Company Information<br>Edit Roles<br>Manage User Associations<br>Edit Company Information<br>Edit Program Types and A<br>Manage Facilities<br>Manage Facilities<br>Manage Fuel Products<br>OAP Associations<br>Manage Reports<br>RCO Update Request<br>Manage Attest/ER Submis | Company ABC  Additional Company/User Role Assoc  Sions  Additional Company/User Role Assoc Will you be viewing ABT credit t Will you ALSO be SUBMITTING / Will you ALSO be SUBMITTING / Will you be viewing RFS RIN trai Will you be submitting complian reports entail, please see the OT Will you need to just view this co | 1200 ABC St,       • EMTS         Fairfax, VA 22030, US       • EMTS         • Compa         • Company's information?         • Company's information? | RFS Viewer<br>RFS Submitter<br>any Editor<br>Previous 1 Next |
|                                                                                                    | Will you need to edit this compa                                                                                                    |                                                                                                    | 4<br>Disassociale G                                          |

### Submit Updated User Association Request as Delegated User (cont.)

- If you selected the Disassociate button on the previous screen, confirm by selecting OK on this confirmation screen.
- 7. If you did not select the **Disassociate** button on the previous screen, skip to next slide.

Steps continue on next slide...

# Confirm Are you sure you want to disassociate from Test Company 1?

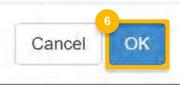

### Submit Updated User Association Request as Delegated User (cont.)

- 8. Select **Other (No Engineering Review)** in the required **Reason for Change** field
- 9. Add comment (required)
- 10. Click Submit and Notify RCO
- 11. The request will appear in the My Pending Requests section on your OTAQREG home page with the status "Awaiting RCO Signature"
- 12. Once the RCO or the Delegated RCO of the company activates the user association request, the requested role changes will be reflected under My Roles in the My Companies section of your OTAQREG home page.

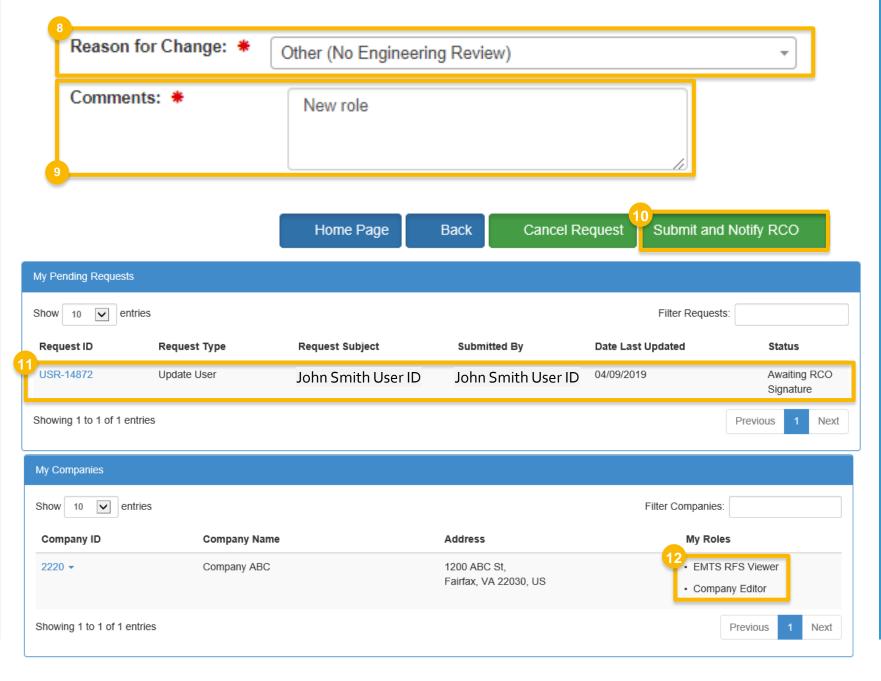

### Manage User Roles as RCO or Delegated RCO

Note: One of the new features of the enhanced version of OTAQREG is the ability for a company to identify a single individual as a Delegated RCO. The Delegated RCO can perform the same functions as the RCO within the EPA Fuels Program services.

- 1. Click the Company ID
- 2. Select Manage User Associations
- 3. Click Edit Roles
- RCO or Delegated RCO can manage roles for ALL delegated users. Please select the user whose roles you want to change.

Steps continue on next slide...

| My Companies                                                                                  |                |                                       |                                                                      |
|-----------------------------------------------------------------------------------------------|----------------|---------------------------------------|----------------------------------------------------------------------|
| Show 10 • entries                                                                             |                |                                       | Filter Companies:                                                    |
| Company ID                                                                                    | 👫 Company Name | ⊥† Address                            | ↓↑ My Roles ↓↑                                                       |
| 2220 -<br>View Company Informat<br>2 Edit Roles<br>Manage User Association                    | _              | 1200 ABC St,<br>Fairfax, VA 22030, US | <ul><li>EMTS RFS Viewer</li><li>Company Editor</li><li>RCO</li></ul> |
| S Edit Company Information<br>Edit Program Types and<br>Manage Facilities<br>QAP Associations | n              |                                       | Previous 1 Next                                                      |
| Manage Reports<br>RCO Update Request                                                          |                |                                       |                                                                      |

| Associated Users for Company ABC [2220] |                     |                                                                                              |  |  |
|-----------------------------------------|---------------------|----------------------------------------------------------------------------------------------|--|--|
| User ID                                 | Name                | Associated Roles                                                                             |  |  |
| RCO CDX User ID                         | RCO Name            | <ul> <li>EMTS RFS Viewer</li> <li>Company Editor</li> <li>RCO</li> <li>Edit Roles</li> </ul> |  |  |
| Delegated User CDX User ID              | Delegated User Name | EMTS RFS Viewer     Company Editor     Edit Roles                                            |  |  |

### Manage User Roles as RCO or Delegated RCO (cont.)

- **4**. Select or remove the appropriate roles
- 5. Click Save and Continue
- 6. Click Accept
- 7. Sign the request using the eSignatureWidget

Steps continue on next slide...

| Edit Roles for User John Smith                        |                             |                                                                                                    |     |
|-------------------------------------------------------|-----------------------------|----------------------------------------------------------------------------------------------------|-----|
| User Roles for Company Company ABC [1041]             |                             |                                                                                                    |     |
| Fuel Product And Additive Editor                      |                             |                                                                                                    |     |
| Cellulosic Biofuel Waiver Credits (Pay.gov) Submitter | No                          |                                                                                                    |     |
| EMTS Fuels ABT Viewer                                 | No                          | I certify, under penalty of law that the information provided<br>this document is, to the best of my knowledge and belief, |     |
| EMTS Fuels ABT Submitter                              | No                          | accurate, and complete. I am aware that there are signific                                                                 |     |
| EMTS RFS Viewer                                       | No                          | penalties for submitting false information, including the<br>possibility of fines and imprisonment for knowing violation   | IS. |
| EMTS RFS Submitter                                    | No                          |                                                                                                    |     |
| Part 80/1090 Report Submitter                         | Yes                         | 6                                                                                                    |     |
| Company Viewer                                        | No                          | Accept Decline                                                                                                    |     |
| Company Editor                                        | Yus                         |                                                                                                    |     |
|                                                       | 5                           |                                                                                                    |     |
| K Can                                                 | cel Save & Continue M       |                                                                                                    |     |
|                                                       |                             |                                                                                                    |     |
| eSignature Widget                                     |                             |                                                                                                    |     |
| 1. Authentication                                     | 2. Verification             | 3. Sign File                                                                                                    |     |
| Log into CDX                                          | Question:                   |                                                                                                    |     |
| User:                                                 | What was your first pet's n | ame? Sign                                                                                                    |     |
| RCO CDX User ID                                       | Answer:                     |                                                                                                    |     |
| Password:                                             |                             |                                                                                                    |     |
| *******                                               | Show Answer                 |                                                                                                    |     |
| Show Password                                         | Correct Answer              |                                                                                                    |     |
| Welcome guchenwu jia                                  |                             |                                                                                                    |     |
| And the Greek and the                                 |                             |                                                                                                    |     |
|                                                       |                             |                                                                                                    |     |
|                                                       |                             |                                                                                                    |     |

x

### Manage User Roles as RCO or Delegated RCO (cont.)

- After signing the request, the requested role changes will be reflected under Roles in the Users section on the Company Information page.
- Any changes in roles related to EMTS will not be reflected until a sync occurs between the OTAQREG and OTAQEMTS program services overnight.

| Users                       |                     |                                                                                                  |
|-----------------------------|---------------------|--------------------------------------------------------------------------------------------------|
| Show 10 • entries           |                     | Filter Users                                                                                     |
| User ID                     | ↓≟ Name             | 11 Roles                                                                                         |
| RCO CDX User ID             | RCO Name            | Fuel Product And Additive<br>Editor     Company Editor     Part 80/1090 Report Submitter     RCO |
| Delegated User CDX User ID  | Delegated User Name | Fuel Product And Additive<br>Editor     Company Editor     Part 80/1090 Report Submitter     RCO |
| Showing 1 to 2 of 2 entries |                     | Previous 1 Next                                                                                  |